# VértINOX

# Control de acceso por huella dactilar

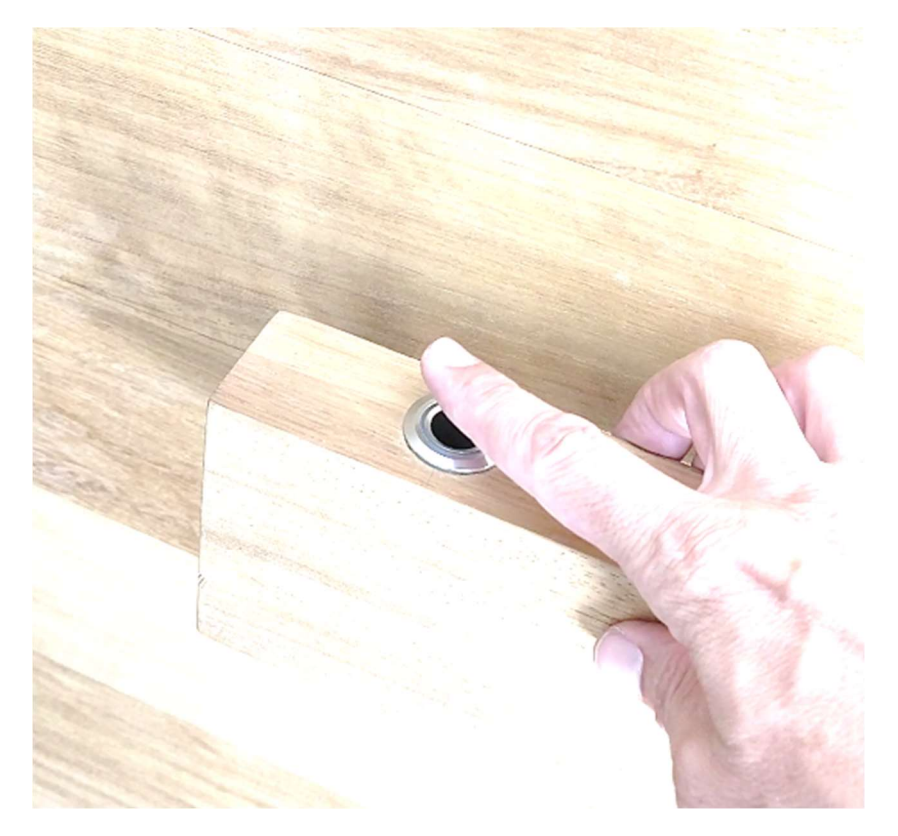

Guía usuario

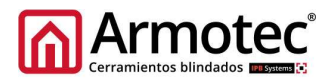

Pantalla de control:

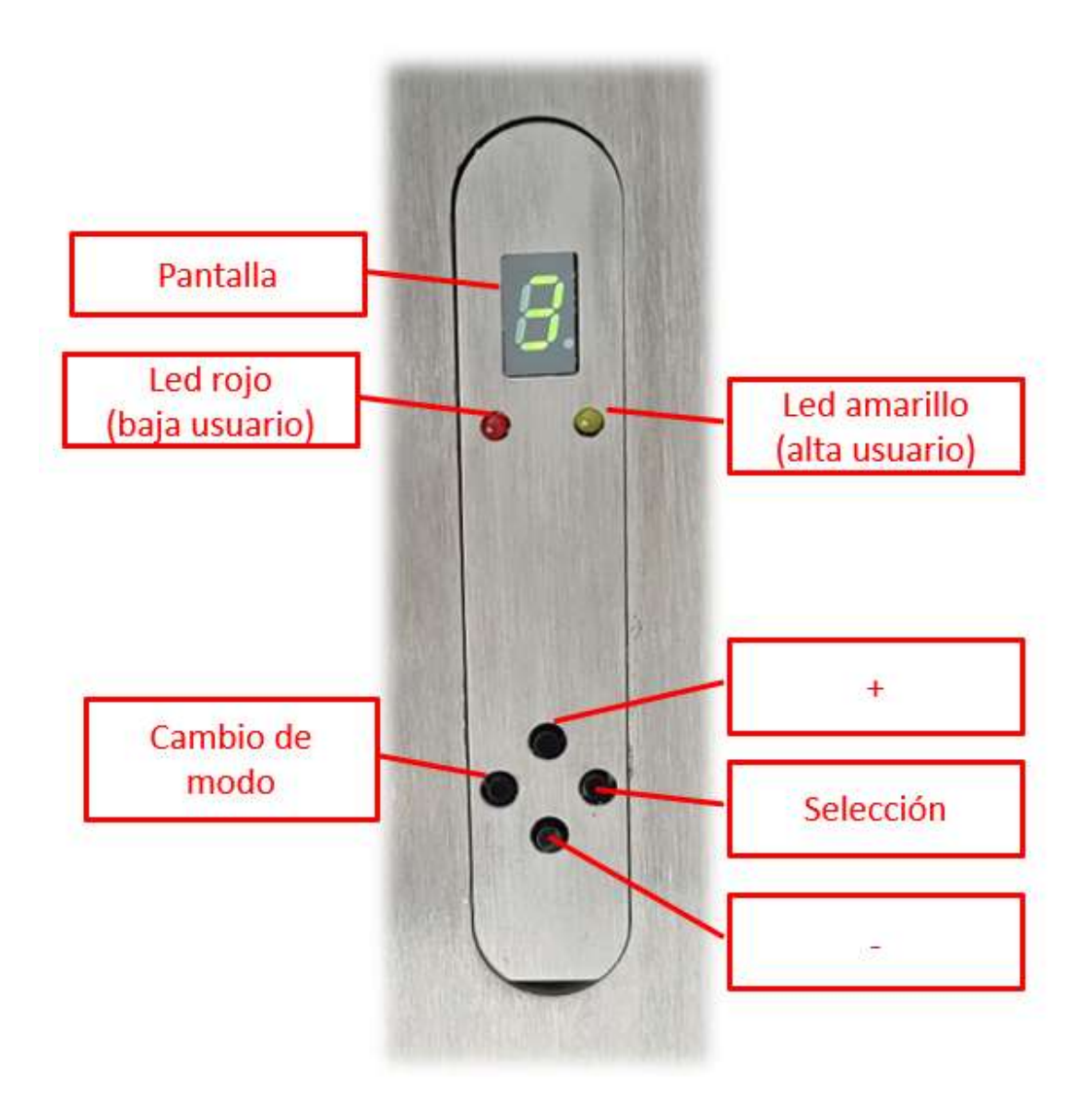

Inicialización del sistema:

EL sistema se suministra completamente limpio, sin ninguna huella grabada. Por lo tanto, lo primero que se debe hacer una vez conectada la alimentación a la centralita es dar de alta la huella maestra. Este sistema de control permite la gestión de hasta 10 huellas.

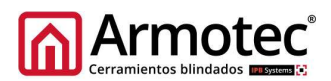

# Recomendaciones para el uso de huellas:

El sistema graba la huella que se posiciona sobre el lector, lee sus particularidades. Debemos tener en cuenta que la superficie activa del lector es de 12mm de diámetro. Esto quiere decir que en huellas grandes como las del dedo pulgar, no será lo mismo colocar el dedo den una posición u otra. Sugerimos colocar el centro de los dedos sobre el lector para un resultado optimo.

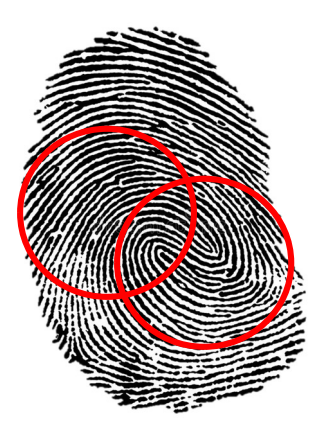

# Alta de huella maestra:

Se recomienda que la huella maestra no sea utilizada en el acceso diario. Recomendamos que una persona, tenga dos huellas en la base de datos, la de un dedo será la de acceso diario y la de otro dedo la huella maestra utilizada para dar de alta y baja otras huellas.

Al iniciarse el sistema la primera vez, se escuchará un pitido largo y otro más corto al tiempo que en la pantalla aparece una A mayúscula.

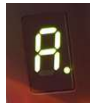

El sistema está a la espera de que coloque la huella maestra en el lector. Una vez leída escuchará dos bips muy seguidos. Deberá retirar el dedo.

Una vez más se escuchará un tono indicando que debe repetir la colocación del mismo dedo. Cuando el sistema verifique que es la misma huella sonará una secuencia de tres tonos por lo que la grabación de la huella se dará por concluida. La huella ha sido grabada con la referencia 1.

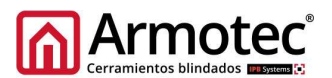

### Alta de huellas:

1) Coloque la huella maestra en el lector.

En la pantalla aparecerá el número 1 de la huella reconocida.

2) Pulse el botón de "Cambio de modo" hasta que se encienda el led amarillo. En la pantalla aparecerá la letra "a".

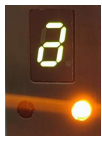

- 3) Ahora pulse el botón de selección. En la pantalla parecerá el numero "1".
- 4) Con los botones de arriba y abajo busque el número que quiere que ocupe la nueva huella.
- 5) Una vez lo tenga en pantalla pulse de nuevo el botón de selección.

Escuchará un leve bip. El lector se iluminará en color purpura.

6) El sistema está a la espera de que coloque la nueva huella en el lector. Una vez leída escuchará dos bips muy seguidos. La iluminación purpura se aparará. Deberá retirar el dedo.

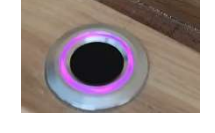

7) Una vez más se escuchará un tono junto con la iluminación purpura indicando que debe repetir la colocación del mismo dedo. Cuando el sistema verifique que es la misma huella sonará una secuencia de tres tonos y se apagará la iluminación purpura por lo que la grabación de la huella se dará por concluida. La huella ha sido grabada.

Repita los pasos 4 a 7 para continuar dando de alta más huellas… siempre con un numero distinto. Si usamos el mismo número borraremos la huella que estaba almacenada en esa posición.

8) Una vez dadas de alta las huellas Pulse el botón de "Cambio de modo" hasta que solo esté encendido led indicador verde en la Pantalla

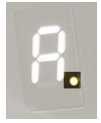

El sistema queda listo para validar huellas y activar la apertura de la puerta.

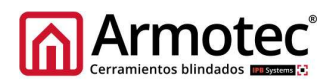

### Baja de huellas:

Coloque la huella maestra en el lector.

En la pantalla aparecerá el número 1 de la huella reconocida.

Pulse el botón de "Cambio de modo" hasta que se encienda el led rojo. En la pantalla aparecerá la letra "b".

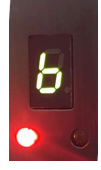

Ahora pulse el botón de selección. En la pantalla parecerá el numero "1".

Con los botones de arriba y abajo busque el número de la huella que quiere borrar.

Una vez lo tenga en pantalla pulse de nuevo el botón de selección. Oirá un sonido de aceptación.

La huella queda borrada y el espacio "número" que ocupaba queda libre para que lo ocupe una nueva huella siguiendo los pasos del punto "alta de huellas" de este manual.

### Baja de TODAS las huellas:

Coloque la huella maestra en el lector.

En la pantalla aparecerá el número 1 de la huella reconocida.

Pulse el botón de "Cambio de modo" hasta que se encienda el led amarillo y rojo. En la pantalla aparecerá la letra "A".

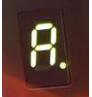

Ahora pulse el botón de selección.

Toda la base de datos ha sido borrada incluyendo la huella maestra. Siga los mismos pasos que en el punto "Alta de huella maestra".